## **Pearlman 113**

*TEC classroom – level B) No Access Codes Needed*

*This room utilizes a ceiling-mounted projector, focused on a wall-mounted pull down screen.*

## **Displaying Video or Computer Sources**

- 1. At the Instructor Station. Push DOWN on the black system controller to access controls. Touch the screen to begin.
- 2. Press the **PC (or any source)** button to turn on the display system. The projector will take over a minute to warm up. *No controls will function during warm up.*
- 3. After the warm up, you can select any source using the appropriate buttons. *(Buttons illuminate when active.) It's recommended to wait a few seconds between input selections.*
	- Press the **PC** button to display either the installed Instructor PC or a user-provided laptop. *There are courtesy USB ports on the front of the Instructor PC.* The vga cable is provided at the instructor station. *When PC/LAPTOP has been pressed, the system will auto-detect and switch to a properly connected laptop.*
	- Press either the **LAPTOP** button, **HDMI or VGA** depending on your cabling choice, to activate laptop connectivity. Cables are provided at the instructor station. *Users must provide their MAC & DisplayPort adapters.*
	- Press the **DVD** button to select the DVD player. A disc control page will appear on the touch panel allowing you to control the player.
	- The **AUX AV** button activates front rack-panel inputs, allowing you to connect external video devices, such as a VHS player or camcorder. If in need of a VHS player, contact MTS: (781- 736- 4635) to request a temporary unit. *Legacy VHS stock is declining, and this is based on inventory availability.* **AUX AUDIO** allows you to connect iPod or similar media players.
	- Press the **WIRELESS MEDIA** button to activate wireless collaboration. Wireless Media allows students in your class to share their devices on the main screen once they've downloaded the app, by selecting a displayed IP address. **Training is available!**
	- 4. INSTRUCTOR PC LOGON: \*\*\*Use your UNET name and password, in the USERS domain. \*\*\*
	- *5. Laptops going wireless may be logged securely to Eduroam using your UNET address and password, or to the unsecure guest network, using a personal email address. Open a browser to access the log on process.*
	- 6. The **IMAGE MUTE**, **AUTO-IMAGE** and **ASPECT RATIO** buttons allow further adjustment of images on the screen

## **Audio Controls**

1. Press the **SOURCE VOLUME ^ (up). VOLUME v (down)** and **MUTE** buttons to control levels. **5.1 Surround sound** will enable automatically as content requires it. 2. If microphones are connected, press **MIC VOLUME** and these same buttons become mic level controls for recording or ALD.

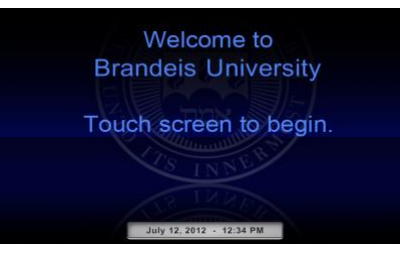

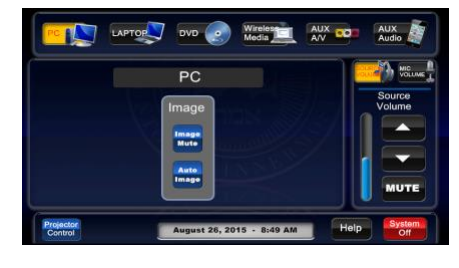

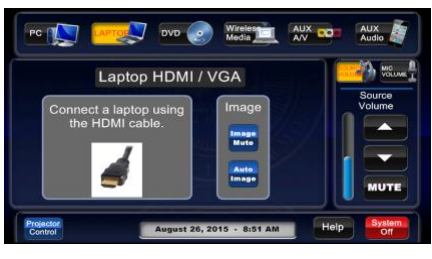

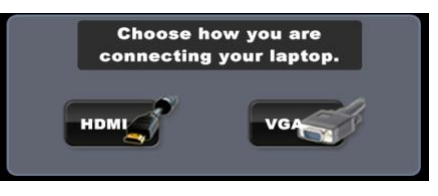

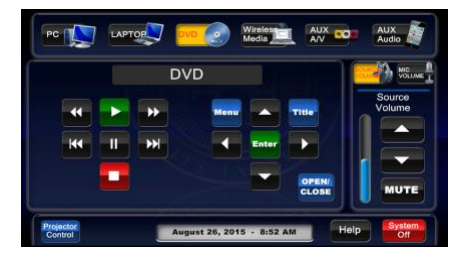

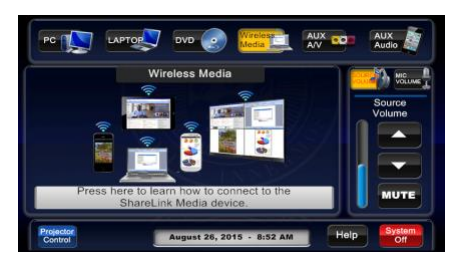

## **When Finished**

Press **SYSTEM OFF**, and confirm by pressing **POWER DOWN**. **Be sure the projector begins to power off with its 90 second cool down process to save lamp life!**